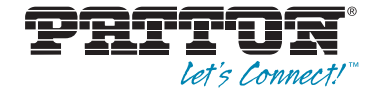

# **Trinity Feature: T1/E1 Configuration**

*Reference Guide Appendix*

Sales Office: **+1 (301) 975-1000** Technical Support: **+1 (301) 975-1007** E-mail: **support@patton.com** WWW: **www.patton.com**

> Part Number: **07MTRINT1E1-APD, Rev. C** Revised: **February 24, 2012**

**Patton Electronics Company, Inc.** 7622 Rickenbacker Drive Gaithersburg, MD 20879 USA tel: +1 (301) 975-1000 fax: +1 (301) 869-9293 support: +1 (301) 975-1007 web: www.patton.com e-mail: support@patton.com

**Copyright** Copyright © 2012, Patton Electronics Company. All rights reserved.

#### **Notice**

The information in this document is subject to change without notice. Patton Electronics assumes no liability for errors that may appear in this document.

The software described in this document is furnished under a license and may be used or copied only in accordance with the terms of such license.

## Appendix T1/E1 Configuration

## **Chapter contents**

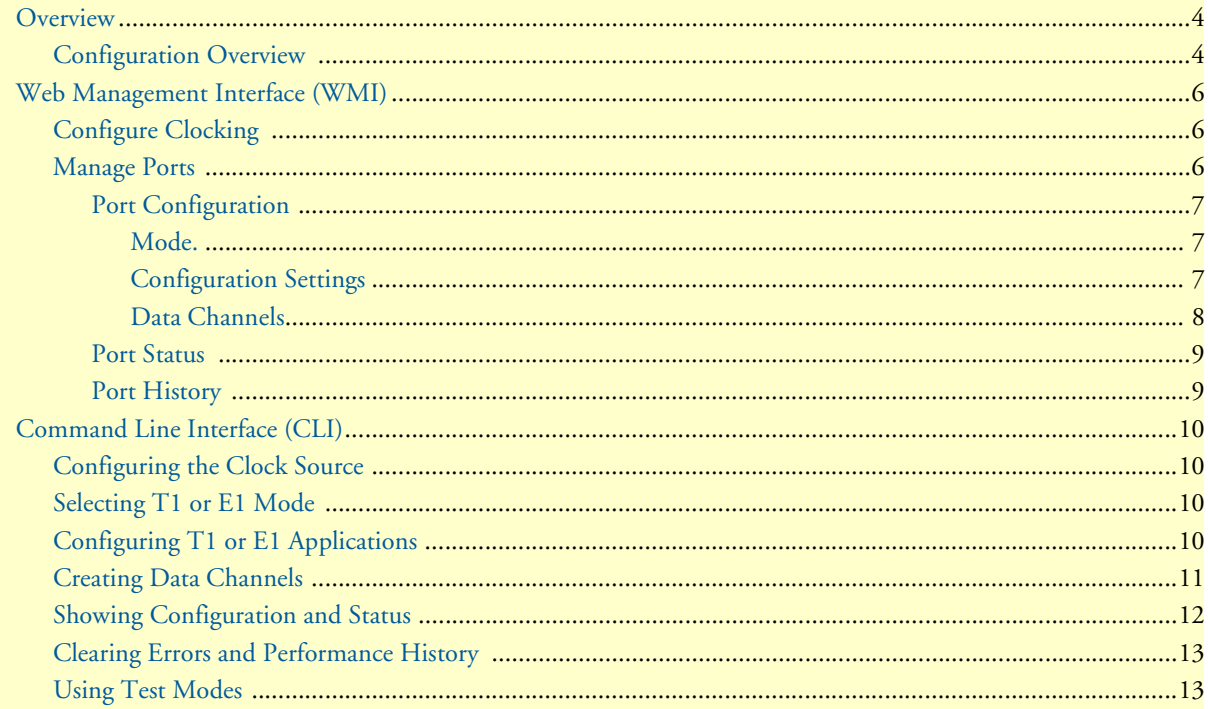

#### <span id="page-3-0"></span>**Overview**

This chapter describes how to configure T1/E1 on the Trinity platform.

**Note** The menu, commands, and features for your model may vary slightly from what is shown in this manual. Some models may not include all of the features mentioned. Refer to the model's *User Manual*, available online at **www.patton.com/manuals**, to see which features are available.

#### <span id="page-3-1"></span>*Configuration Overview*

T1 and E1 ports are used for framing and signaling data. T1 and E1 are TDM protocols. T1 is used primarily in the USA. Its frame consists of 1 framing bit and 24 timeslots that can carry data. E1 is used in most other countries. Its frame consists of 1 timeslot used for frame synchronization and 31 timeslots that can carry data. In some models, the T1/E1 timeslots are mapped to data channels that can then be used to transport PPP packets.

Configuring Data channels over the T1/E1 ports is done using the following steps:

- **1. Configure Clocking**: T1/E1 clocking is a global setting the clocking is used for all ports. Both the clock source and the fallback mode must be configured.
- **Clock Source**
	- Internal: Use the internal clock as the clock source at all times.
	- Primary/Secondary: Use the clock recovered from the primary port, the clock recovered from the secondary port, or the internal clock. When to use which clock source depends on the fallback mode and the link state of the primary and secondary ports.

• **Fallback Mode**

- None: Use the primary clock source while the port is up. Otherwise, use the internal clock.
- Fallback: Use the primary clock source until the port goes down. Then, use the secondary clock while the port is up, and the internal clock otherwise. To use the primary clock source again, the fallback condition must be manually reset.
- Fall-Forward: Use the primary clock source while the port is up. Use the secondary clock source while the primary port is down. Use the internal clock while both the primary and secondary ports are down.
- **2.** Select the Mode: T1 or E1.

**Note** You cannot change the mode while there are any data channels mapped to the port.

- **3. Configure the T1 or E1 Application**: Configure framing, line code, application, line build out, and lossof-signal threshold.
- **Enabled**: Normal operation or power down the port.
- **Framing**: There are five framing formats available, two for T1 and three for E1:
	- D4 (T1 only)
- ESF (T1 only)
- Clear interface (E1 only): G.703. This is actually unframed. All timeslots carry data.
- Basic Frame (E1 only): G.703/G.704. This can also be referred to as fractional.
- CRC4 Multi-frame (E1 only)
- **Line Code**: There are three line codes available:
	- AMI (both T1 and E1)
	- B8ZS (T1 only)
	- HDB3 (E1 only)
- **Application:** This specifies the receiver sensitivity. Longer cables require greater receiver sensitivity.
	- Short-haul: Typically 655 feet and shorter cable length.
	- Long-haul: Typically longer than 655 feet cable length.
- **Line Build Out:** This only applies to T1 mode. It specifies the transmit pulse attenuation. This is used to prevent cross-talk in the far end. For short-haul applications, the value is set according to the cable length in feet. Valid settings are 0-133 ft., 133-266 ft., 266-399 ft., 399-533 ft., and 533-655 ft. For long-haul applications, the value is set in decibels. Valid settings are 0.0 dB, -7.5 dB, -15.0 dB, and -22.5 dB.
- **LOS (Loss-of-Signal) Threshold**: This only applies for long-haul applications, both in T1 and E1 mode. If the signal drops below the specified level, LOS will be reported. The level may be between -48 dB and -4 dB, inclusive.
- **4.** Create data channels: Map data channels to selected T1 or E1 timeslots. These data channels can then be used as the transport for a PPP interface. The timeslots are specified using commas and dashes. For example: 1-3,5,7-8 maps the data channel to timeslots 1, 2, 3, 5, 7, and 8.

**Note** You cannot remove a data channel while it is bound to a PPP interface.

In addition to the above configuration, the following test modes are available:

- **Local Analog Loopback:** This is not useful for the 288x.
- **Local Digital Loopback:** This is not useful for the 288x.
- **Network Loopback:** This loops the clock and data received from the line back to the line. This can be used to allow the far end to run a bit error rate test (BERT) to test the link.

To configure T1/E1 through the WMI, see the section ["Web Management Interface \(WMI\)" on page 6.](#page-5-0)

To configure T1/E1 through the CLI, see the section ["Command Line Interface \(CLI\)" on page 10.](#page-9-0)

### <span id="page-5-0"></span>**Web Management Interface (WMI)**

To reach the main **T1/E1 Configuration** page, click on **Interface Configuration > T1/E1** in the main menu.

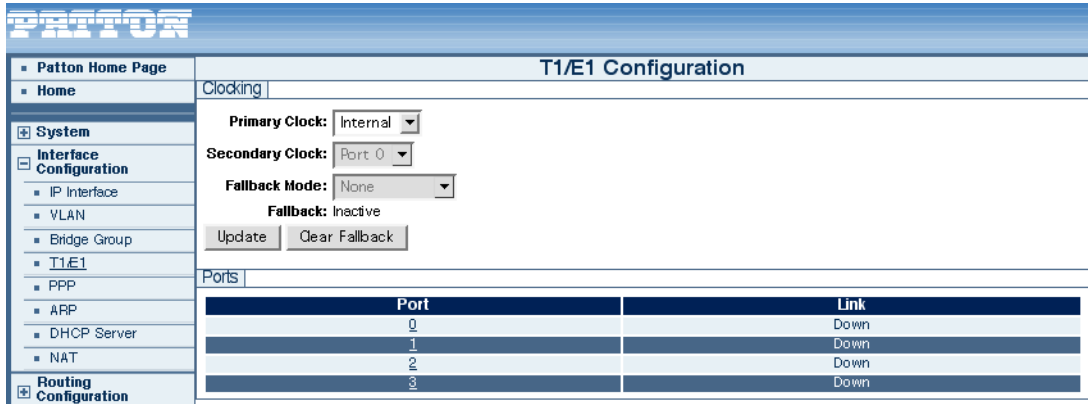

Figure 1. T1/E1 Configuration screen

#### <span id="page-5-1"></span>*Configure Clocking*

To configure the clock source:

- **1.** Choose an option from the **Primary Clock** drop-down menu.
	- **Internal:** Use the internal clock as the clock source.
	- **Primary/Secondary:** Use the clock recovered from the primary port, the clock recovered from the secondary port, or the internal clock. When to use which clock source depends on the fallback mode and the link state of the primary and secondary ports.
- **2.** Select an option from the **Fallback Mode** drop-down menu.
	- **None:** Use the primary clock source while the port is up. Otherwise, use the internal clock.
	- **Fallback:** Use the primary clock source until the port goes down. Then, use the secondary clock while the port is up, and the internal clock otherwise. To use the primary clock source again, the fallback condition must be manually reset.
	- **Fall-Forward:** Use the primary clock source while the port is up. Use the secondary clock source while the primary port is down. Use the internal clock while both the primary and secondary ports are down.
		- **Note** The clock will fall-forward to the primary clock source when the primary clock source comes back up.
- **3.** Click **Update**.

#### <span id="page-5-2"></span>*Manage Ports*

To view the configuration screen for a T1/E1 port:

- **1.** Click on the link of the port that you would like to configure in the **Port** column.
- **2.** The link will lead to the port's status screen. On the port status screen, click on the **Configuration** tab.

#### <span id="page-6-0"></span>Port Configuration

<span id="page-6-1"></span>**Mode.** To configure the mode of a port:

**1.** Choose either **T1** or **E1** from the **Mode** drop-down menu.

**Note** When switching modes, you need to delete any existing data channels, and then create any desired data channels.

#### **2.** Click **Update**.

<span id="page-6-2"></span>**Configuration Settings.** To edit the configuration settings for a T1/E1 port:

- **1.** Set the following options to configure a T1/E1 port:
	- **Enabled:** Select **Enabled** to enable the port; select **Disabled** to disable a port.
	- **Framing:**

*T1 Mode:* Select **D4** or **ESF**.

- *E1 Mode:* Select **Clear interface**, **Basic Frame**, or **CRC4 Multi-frame**.
- **Line Code:**

*T1 Mode:* Select **AMI** or **B8ZS.**

*E1 Mode:* Select **AMI** or **HDB3.**

– **Application:** Select **Short Haul** or **Long Haul**.

*Short Haul:* Typically 655 feet and shorter cable length.

*Long Haul:* Typically longer than 655 feet cable length.

– **Line Build Out:**

For short-haul applications. select **0-133 ft.**, **133-266 ft.**, **266-399 ft.**, **399-533 ft.**, or **533-655 ft.**. For long-haul applications. select **0.0 dB**, **-7.5 dB**, **-15.0 dB**, or **-22.5 dB**.

This only applies to T1 mode. It specifies the transmit pulse attenuation. This is used to prevent crosstalk in the far end. For short-haul applications, the value is set according to the cable length in feet. For long-haul applications, the value is set in decibels.

- **LOS Threshold**: Select from a range of even-numbered intervals between **-4.0 dB to -48.0 dB**. This only applies for long-haul applications, both in T1 and E1 mode. If the signal drops below the specified level, LOS will be reported.
- **Loopback:** Select **Off**, **Local Analog**, **Local Digital**, or **Network**. The Loopback options are test modes for T1/E1 configuration. The **Network Loopback** loops the clock and received data from the line and back to the line. This loopback mode can be used to allow the far end to run a bit error test to test the link.

**2.** Click **Update.**

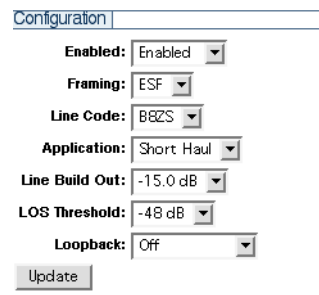

Figure 2. T1/E1 Port Configuration Settings

<span id="page-7-0"></span>**Data Channels.** To add a data channel:

- **1.** Enter a number in the **Channel** field of the **Data Channels** table. This number is used to identify the channel.
- **2.** Enter the number of timeslots in the **Timeslots** box. For T1 ports, the valid timeslots are from 1 to 24. For E1 ports, the valid timeslots are from 1 to 31 except when the framing type is clear-interface, in which case the timeslots must be exactly 0-31.
- **3.** Enter a description (optional) (such as a location or other characteristic) in the **Description** field. If no description is specified, the system will use the default description (**Data Channel)**.
- **4.** Click the **Add** button in the Delete column.

To delete a data channel:

- **1.** Select the checkbox for the interface in the **Delete** column of the **Data Channels** table.
- **2.** Click **Delete**.

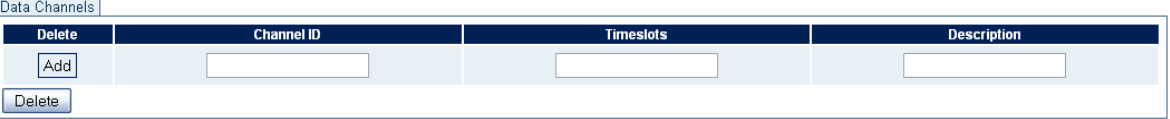

Figure 3. Adding and Deleting Data Channels

#### <span id="page-8-0"></span>Port Status

To view the status of a T1/E1 port:

- **1.** Click on the link of the port that you would like to configure in the **Ports** table on the main T1/E1 page, or, from a port configuration page, click on the **Status** tab.
- **2.** Click **Clear Errors** to clear and refresh the status of a port.

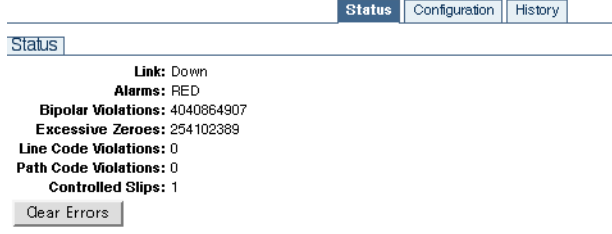

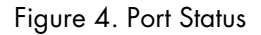

#### <span id="page-8-1"></span>Port History

To view the history of a port:

- **1.** Click on the link of the port that you would like to configure in the **Ports** table on the main T1/E1 page, or, from a port configuration page, click on the **History** tab.
- **2.** Click **Clear History** to clear and refresh the history of a port. This will clear the performance history of the selected port, but not the error counters.

|                  |    |            | <b>Status</b> | Configuration | <b>History</b> |            |            |            |     |            |
|------------------|----|------------|---------------|---------------|----------------|------------|------------|------------|-----|------------|
| Near-end History |    |            |               |               |                |            |            |            |     |            |
| <b>Interval</b>  | ES | <b>SES</b> | <b>SEFS</b>   | <b>UAS</b>    | $\csc$         | <b>PCV</b> | <b>LES</b> | <b>BES</b> | D M | <b>LCV</b> |
| Current (11:15)  | 0  | 0          | 0             |               | n              | 0          | 0          | n          | n   | 0          |
|                  | Ο. | 0          | 0             | 0             | 0              | o          | 0          | 0          |     | o          |
| 2                | 0  | ۵          | 0             | ٥             | ٥              | 0          | 0          | ٥          | ٥   | 0          |
| З.               | 0  | Ω          | 0             | n             | n              | 0          | 0          | 0.         |     | 0          |
| 4                |    | ٥          | 0             | 0             |                | ٥          | 0          | 0          | 0   | 0          |
| Clear History    |    |            |               |               |                |            |            |            |     |            |

Figure 5. Port History

## <span id="page-9-0"></span>**Command Line Interface (CLI)**

#### <span id="page-9-1"></span>*Configuring the Clock Source*

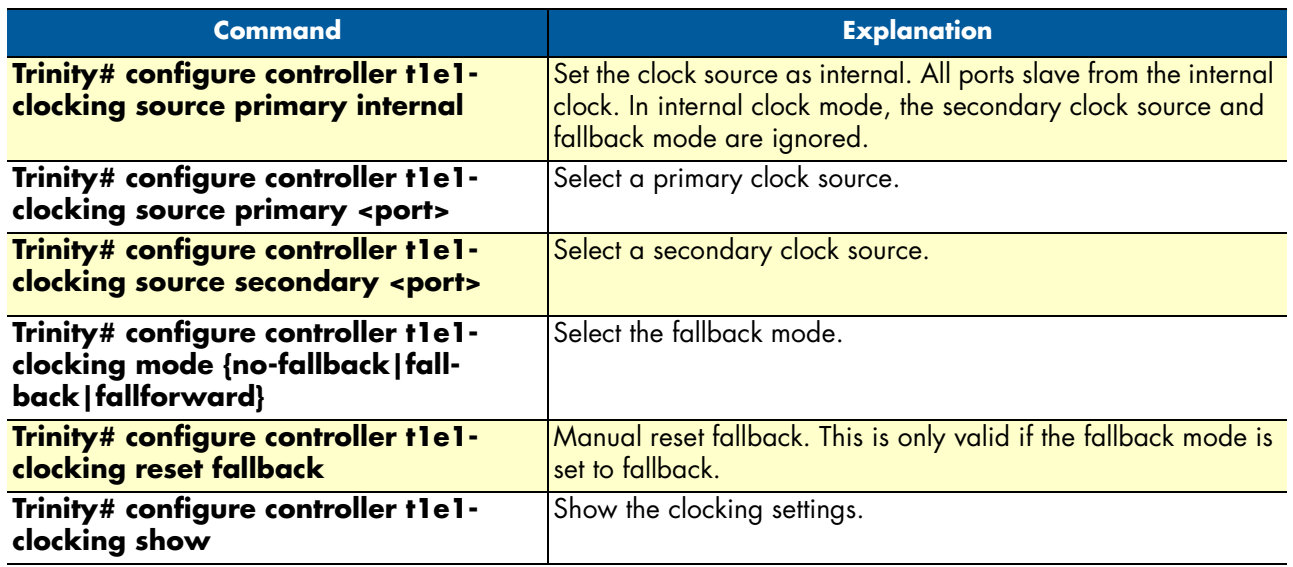

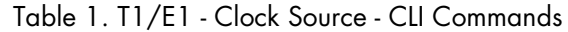

#### <span id="page-9-2"></span>*Selecting T1 or E1 Mode*

Table 2. T1/E1 - Mode - CLI Commands

| <b>Command</b>                                      | <b>Explanation</b>                                   |
|-----------------------------------------------------|------------------------------------------------------|
| Trinity# configure controller t1e1<br><port></port> | Enter the configuration mode for the specified port. |
| Trinity[t]e]-0]# mode ${t}$ ]  e]}                  | Select T1 or E1 mode.                                |

#### <span id="page-9-3"></span>*Configuring T1 or E1 Applications*

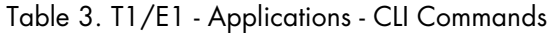

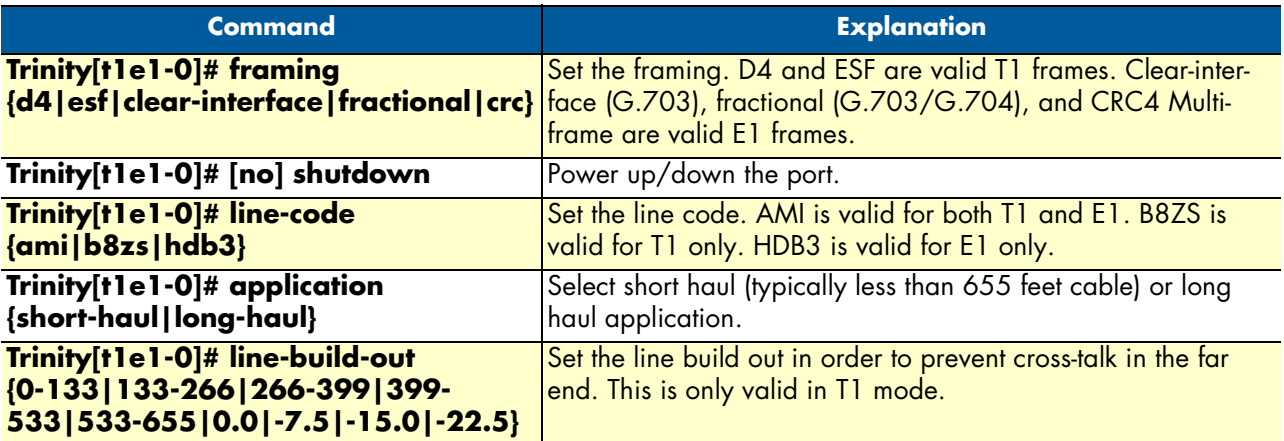

| Command                        | <b>Explanation</b>                                                  |
|--------------------------------|---------------------------------------------------------------------|
| Trinity[t1e1-0]# los-threshold | Set the loss-of-signal threshold in dB. This is only valid in long- |
| <-48 - -4>                     | haul applications (both T1 and E1).                                 |

Table 3. T1/E1 - Applications - CLI Commands

#### <span id="page-10-0"></span>*Creating Data Channels*

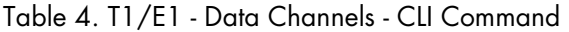

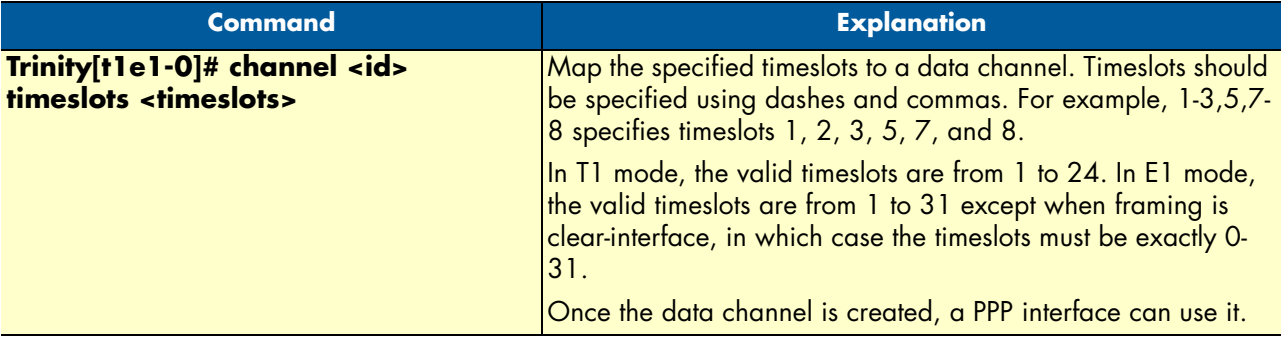

#### **Note**

**•** When changing between T1 and E1 modes, the data channels are no longer valid for two reasons:

– The timeslots may be invalid. For example, 1-31 is a valid timeslot selection for E1, but not for T1.

– The same T1/E1 timeslot maps to a different timeslot internally on the pulse-code modulation (PCM) highway.

**•** A data channel should not be deleted if a PPP interface is using it.

#### <span id="page-11-0"></span>*Showing Configuration and Status*

Table 5. T1/E1 - Show Configuration & Status - CLI Command

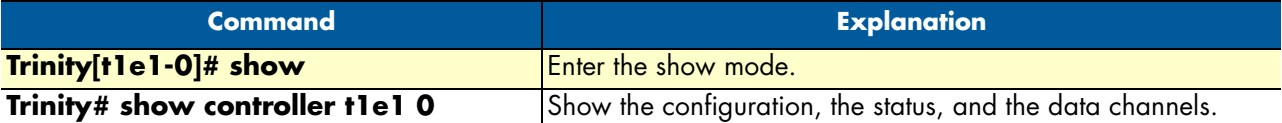

configuration: t1 esf (b8zs) short-haul, 0.0 dB line build out normal operation status: link up alarms: clear errors: lcv=0 pcv=0 lcv=0 pcv=0 cs=0 data channels: channel 0 : 1-24

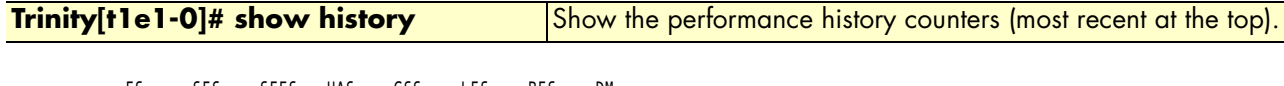

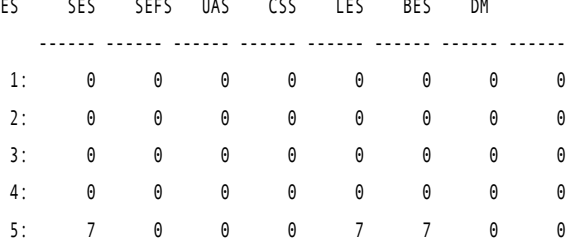

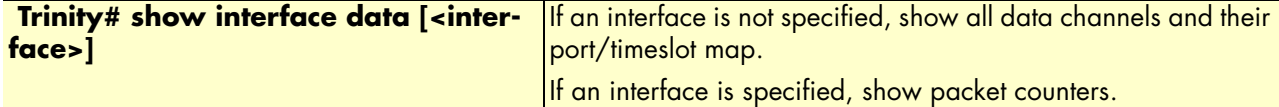

channel 0 is up, line protocol is up MTU 9236 ARP disabled Multicast disabled Rx Statistics 0 bytes in 0 packets 0 errors 0 drops, 0 overruns 0 multicast packets Tx Statistics 180 bytes in 10 packets 0 errors 0 drops, 0 collisions 0 carrier errors

#### <span id="page-12-0"></span>*Clearing Errors and Performance History*

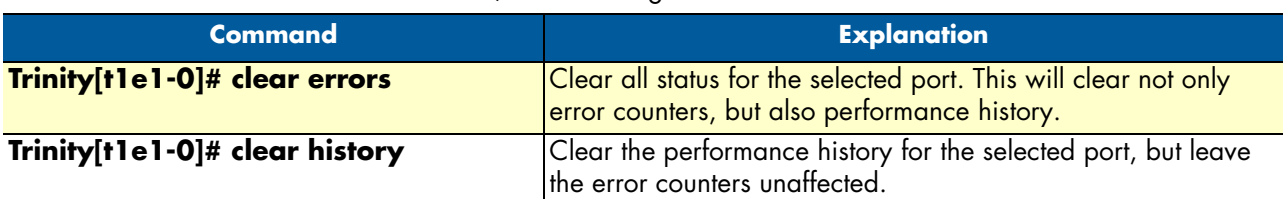

#### Table 6. T1/E1 - Clearing Errors - CLI Command

#### <span id="page-12-1"></span>*Using Test Modes*

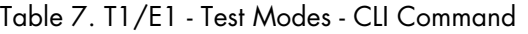

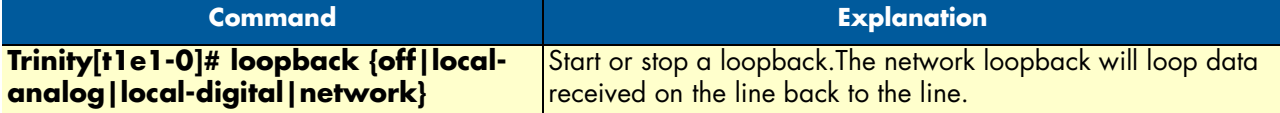